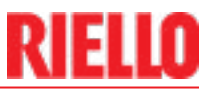

## Riello Gateways

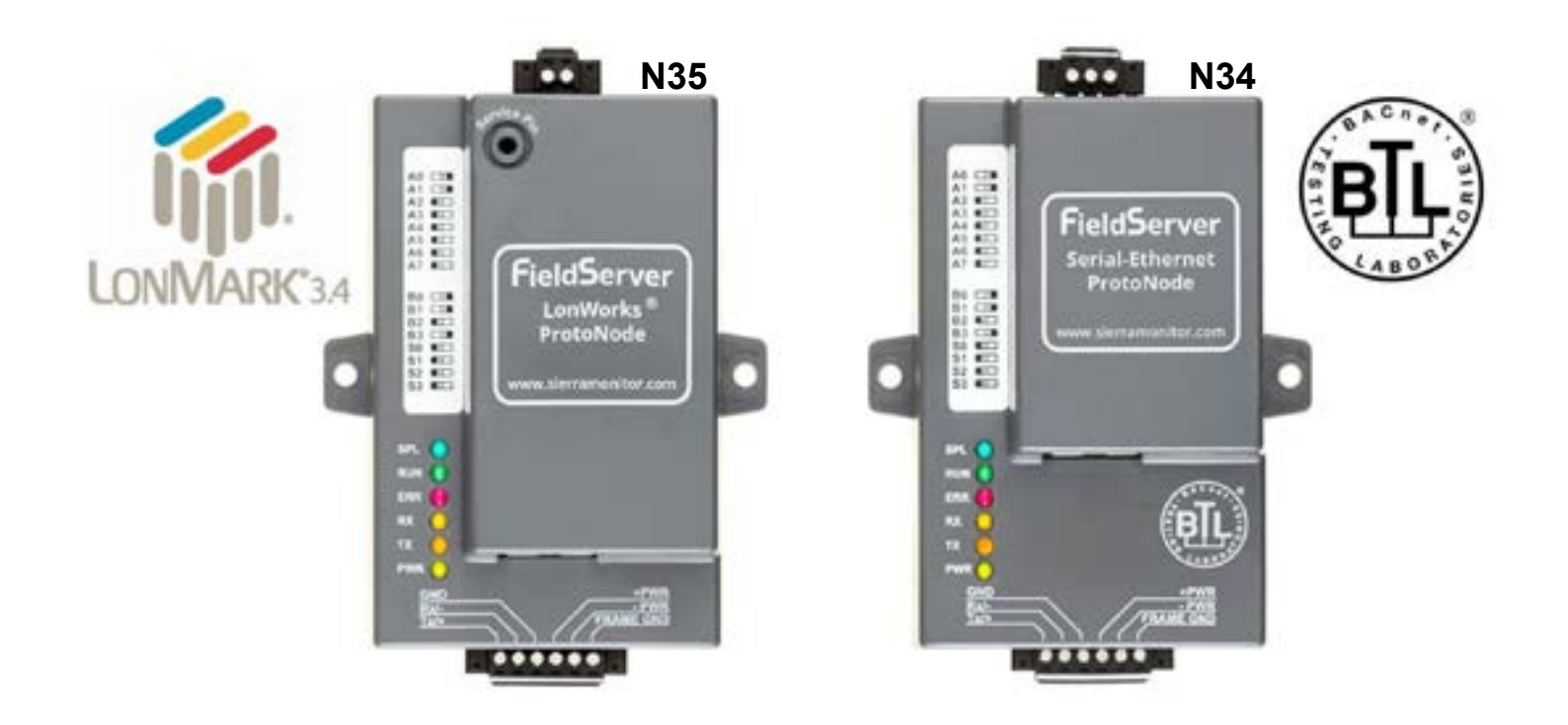

**CODE** 

LMV3, LMV5, Array, Condexa, Automation

20141213, 20141214

#### **Contents**

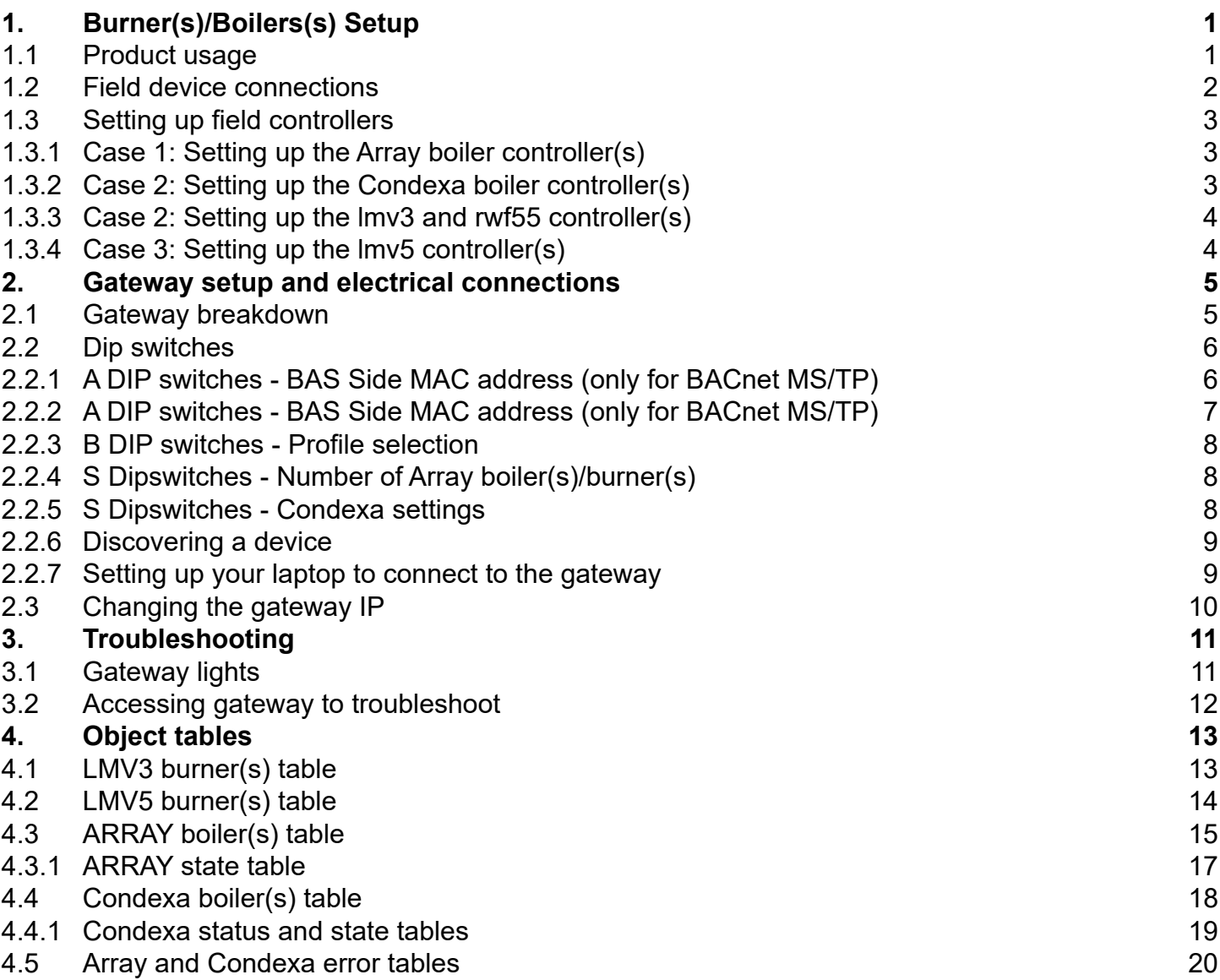

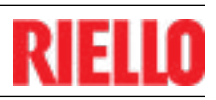

### <span id="page-2-0"></span>**1. BURNER(S)/BOILER(S) SETUP**

#### **1.1 PRODUCT USAGE**

**CASE 1: (Array or Condexa Boiler):** The gateway can connect with up to 8 boilers.

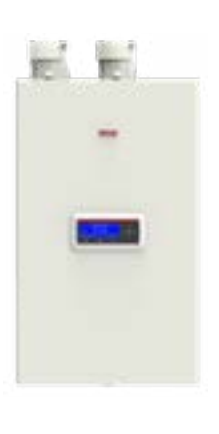

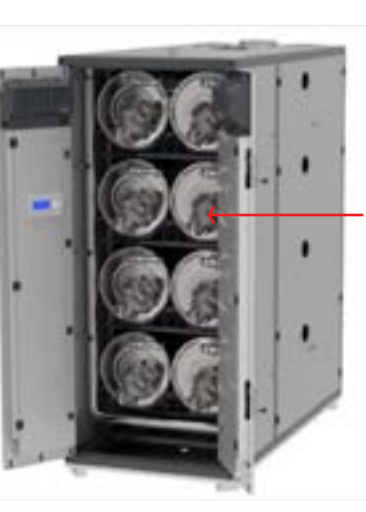

MODULES – There are 8 modules within this one boiler

#### **CONDEXA ARRAY**

Note: Number of modules depends on the boiler model. Ex. Array 1000 has 2 modules, Array 3000 has 6 modules, etc.

**CASE 2 or 3: (Either LMV3 or LMV5):** Within the R Series burner(s), identify the LMV controller by removing the burner cover. The gateway can connect with up to 6 burners.

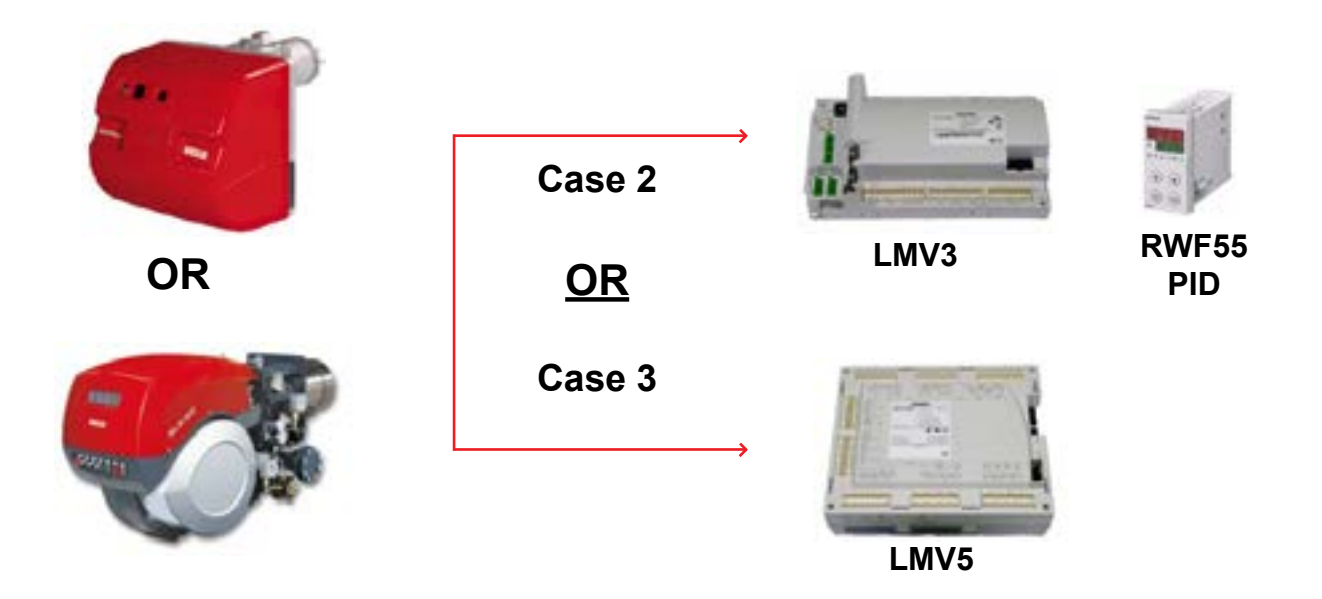

# <span id="page-3-0"></span>EUO

### **1.2 FIELD DEVICE CONNECTIONS**

The gateway can connect with up to 8 boilers. Please see job specific Riello burner drawings for linkageless LMV3, LMV5 burners.

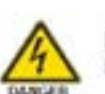

Disconnect all power supplies before attempting installation

For other wiring installations refer to the job specific wiring diagram.

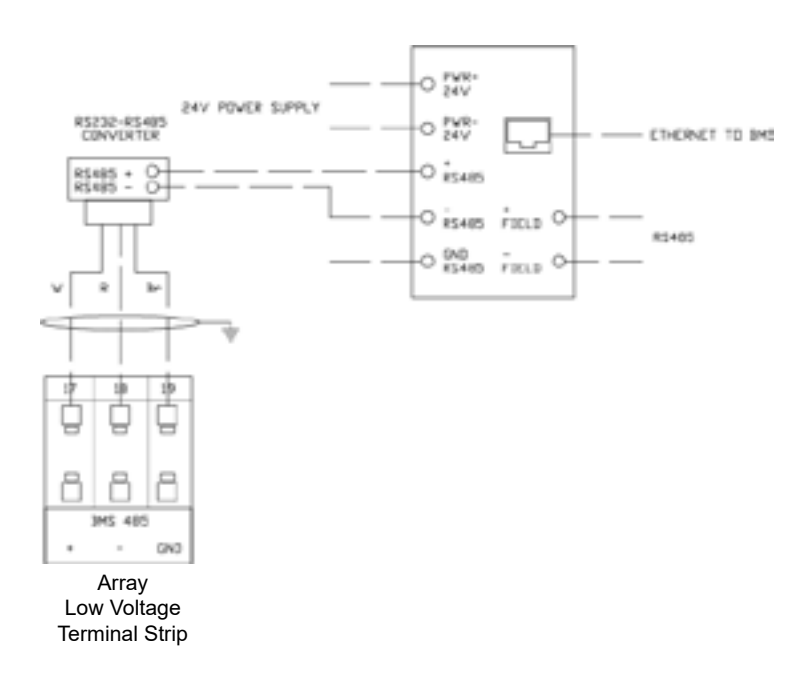

\*\*\* RS232 Converter with Array 1.0 is 20147499 (1 per boiler) \*\*\* RS232-RS485 Device on Array V1.0 is powered through the RS232 bus. \*\*\* AL Bus for cascade control is on a separate daisy chain. Please see Array Control System manual.

### ARRAY 1.0 Integration

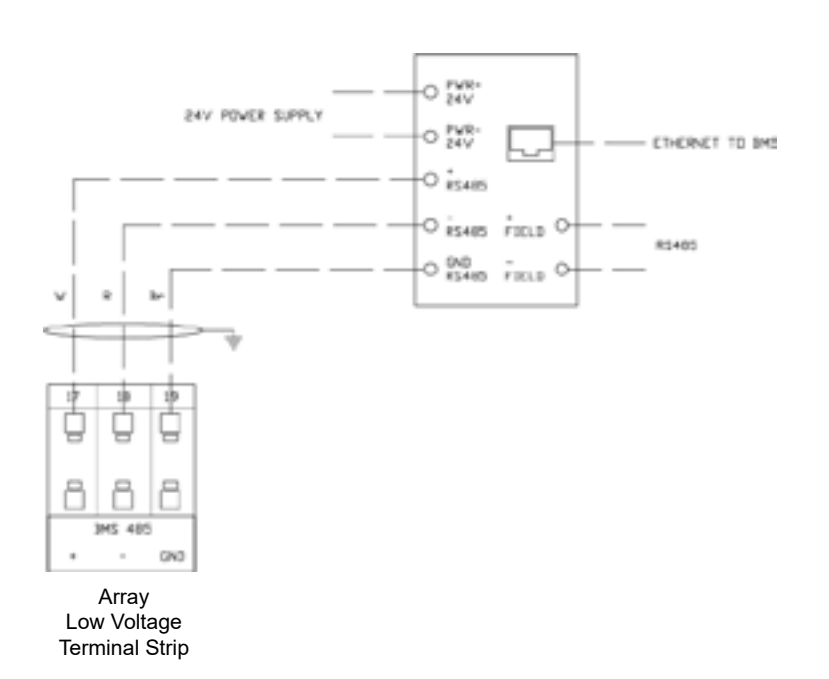

\*\*\* AL Bus for cascade control is on a separate daisy chain. Please see Array Control System manual

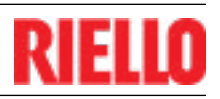

### <span id="page-4-0"></span>CONDEXA NA 75 P & CONDEXA NA 117 P Integration

#### CONDEXA LOW VOLTAGE TERMINAL STRIP (TB1)

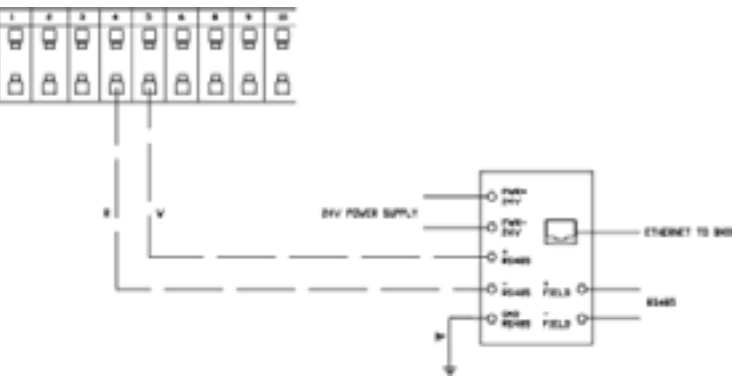

\*\*\* AL Bus for cascade control is on a separate daisy chain. Please see Condexa Installation and Operation Manual

#### ARRAY 2.0 Integration **1.3 SETTING UP FIELD CONTROLLERS**

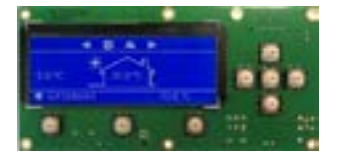

#### **1.3.1 CASE 1: SETTING UP THE ARRAY BOILER CONTROLLER(S)**

\*\*\* **Important** : There is nothing the BAS technician needs to change with respect to the Modbus side of the boilers. Modbus addressing is automatically set up when the boilers are addressed through the cascade.

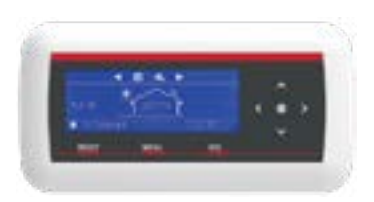

Menu>General>Other Settings

- > Boiler 1 Modbus Address = 1
- > Boiler 2 8 Modbus Address = 2
- > Baudrate = 9600
- > Stop Bits = 2

<span id="page-5-0"></span>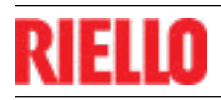

#### **1.3.2 CASE : SETTING UP THE CONDEXA BOILER CONTROLLER(S) 1.3.3 CASE 2: SETTING UP THE LMV3 AND RWF55 CONTROLLER(S)**

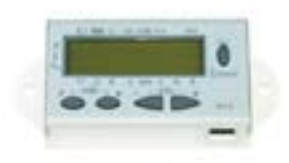

- > 141 1 (Modbus RTU)
- > 145 Set burner address from 1-6 (each burner must have its own unique address)
- > 146 1 (baudrate: 19200)
- > 147 0 (parity: None)

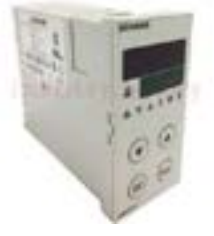

Conf > Intf > set the following parameters:

- > Bdrt 2 (baudrate: 19200)
- > Adr Set RWF55 address from 11-16 (each RWF55 much have its own unique Address)

#### **1.3.4 CASE 3: SETTING UP THE LMV5 CONTROLLER(S)**

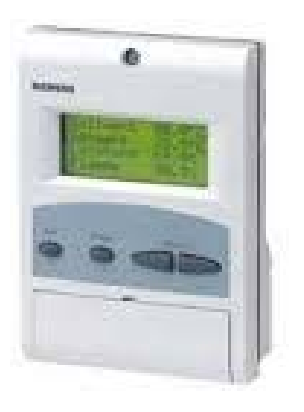

Operation > OPTG Mode Select > Modbus, BAS active Params & Display > User level > AZL > Set the following parame-ters:

- > Parity: 0
- > Baudrate: 19200
- > Address: Set the burner address from 1-6 (each burner address must be unique)

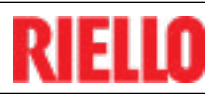

## <span id="page-6-0"></span>**2. GATEWAY SETUP AND ELECTRICAL CONNECTIONS**

#### **2.1 GATEWAY BREAKDOWN**

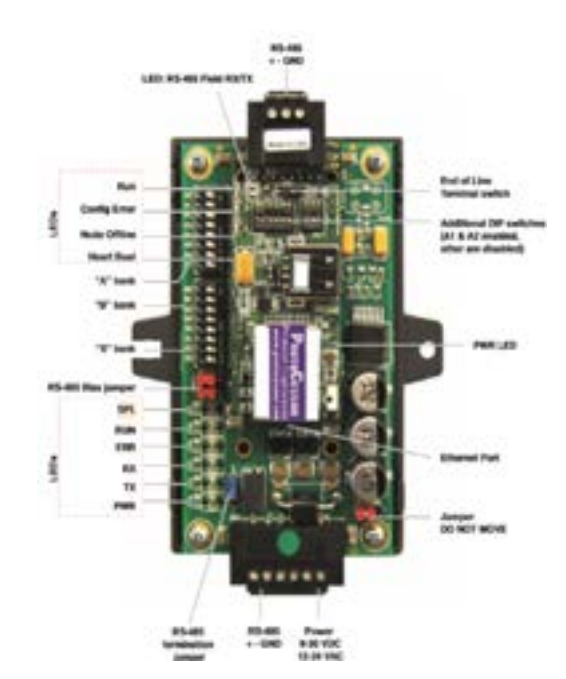

N34 Gateway

N35 Gateway

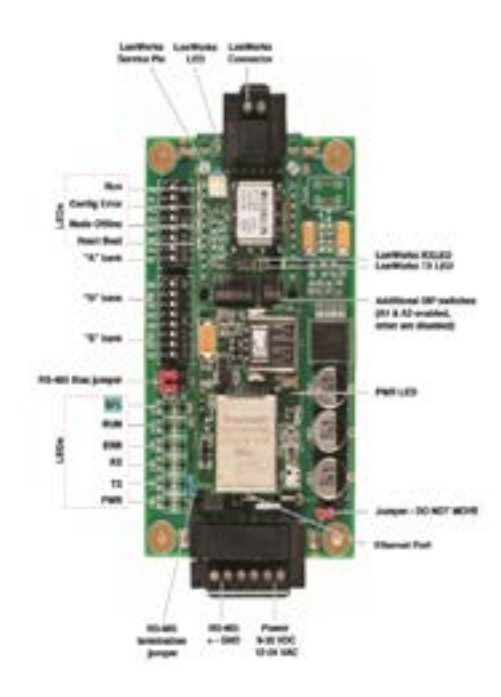

#### <span id="page-7-0"></span>**2.2 DIP SWITCHES**

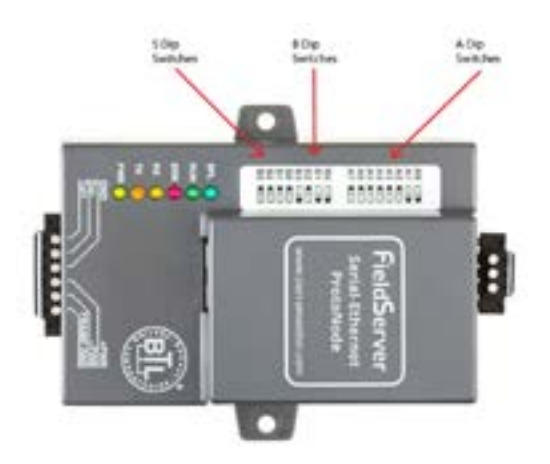

### **2.2.1 A DIP SWITCHES - BAS SIDE MAC ADDRESS (ONLY FOR BACNET MS/TP)**

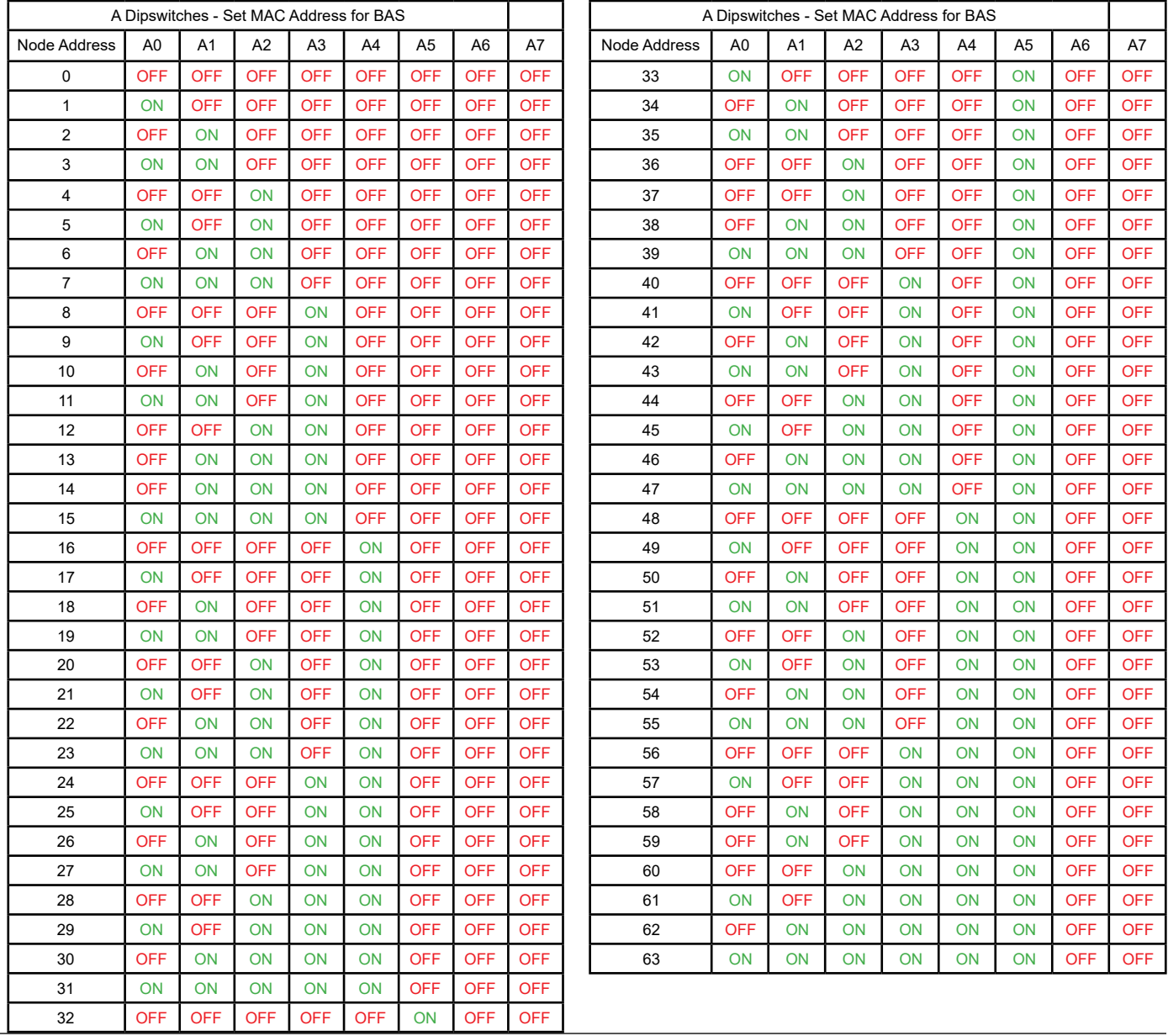

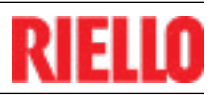

### <span id="page-8-0"></span>**2.2.2 A DIP SWITCHES - BAS SIDE MAC ADDRESS (ONLY FOR BACNET MS/TP)**

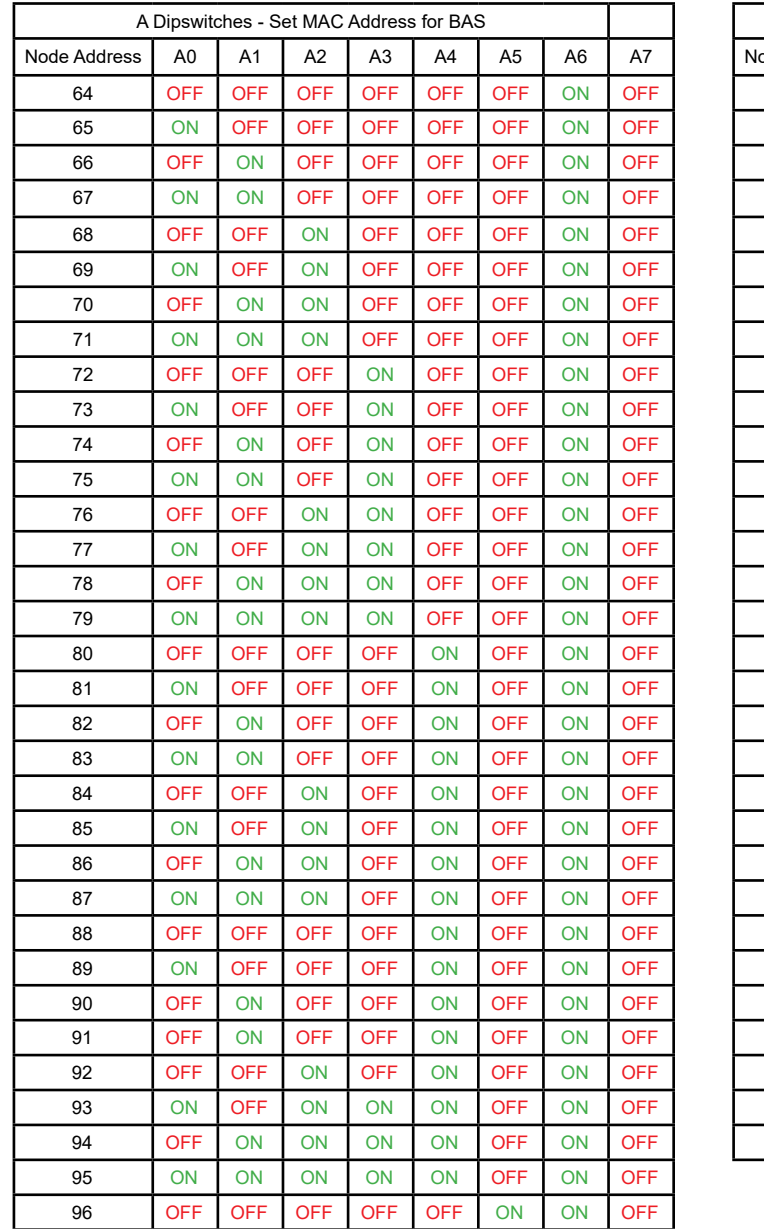

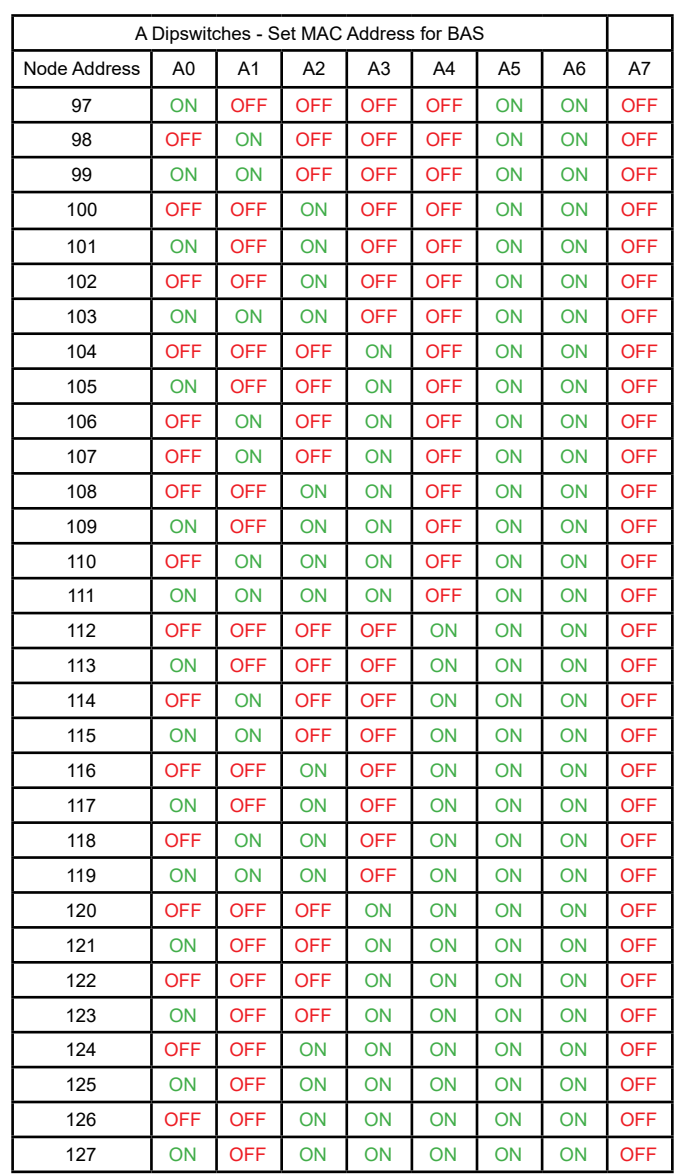

#### <span id="page-9-0"></span>**2.2.3 B DIP SWITCHES - PROFILE SELECTION**

For example: if you have two LMV3 burners, BACnet MSTP then: **B Dip switches** would be set: B0-"ON", B1-"ON", B2-"OFF", B3-"OFF". **S Dip switches** would be set: S0-"ON", S1-"OFF", S2-"OFF", S3-"ON". **A Dip switches** is for setting the MAC address.

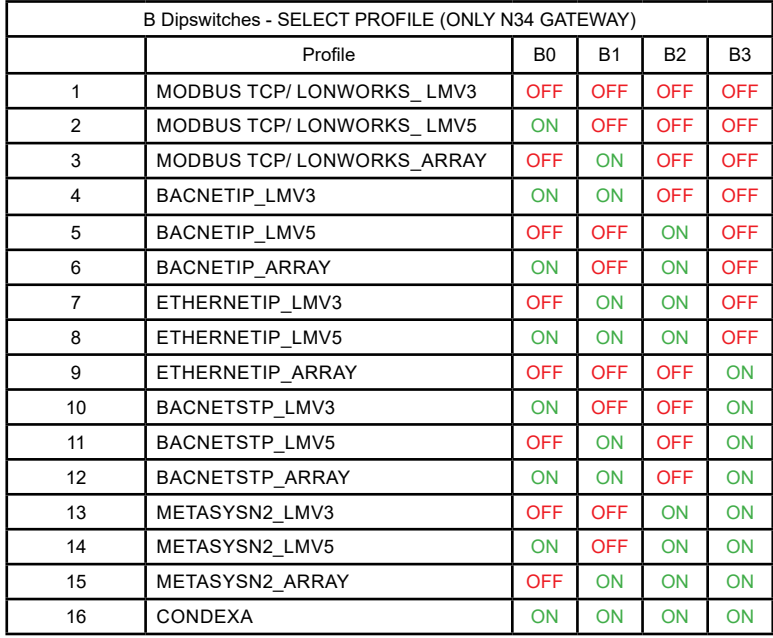

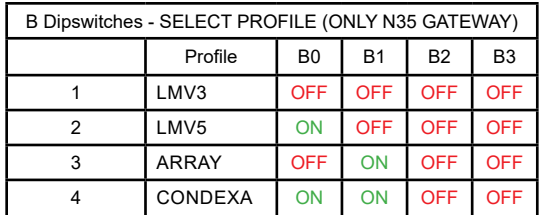

#### **2.2.4 S DIPSWITCHES - NUMBER OF ARRAY BOILER(S)/BURNER(S)**

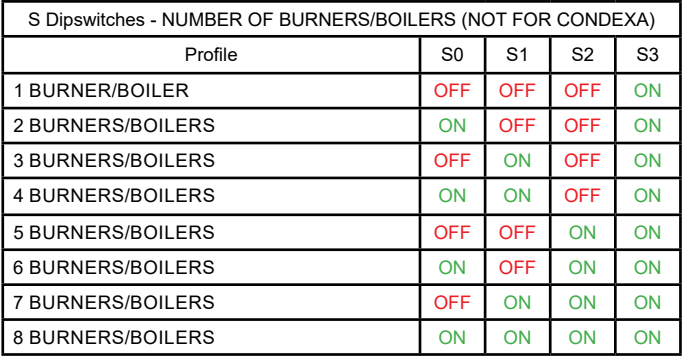

#### **2.2.5 S DIPSWITCHES - CONDEXA SETTINGS**

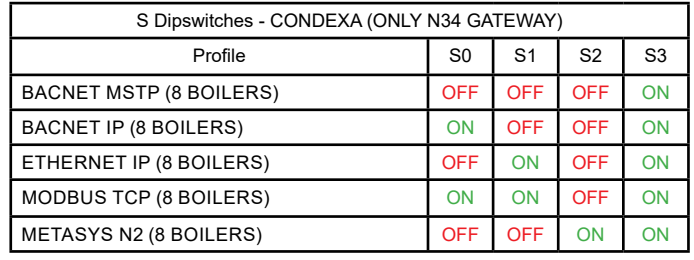

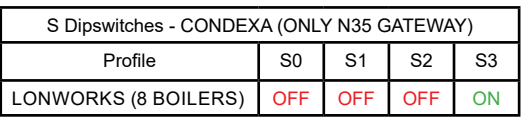

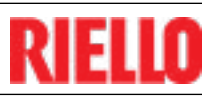

#### <span id="page-10-0"></span>**2.2.6 DISCOVERING A DEVICE**

1. Please download field server toolbox from the following link:

<https://www.sierramonitor.com/content/fieldserver-toolbox-0>

2. Open toolbox application, at this point the toolbox will discover the gateway connected to your laptop

#### **2.2.7 SETTING UP YOUR LAPTOP TO CONNECT TO THE GATEWAY**

Assuming the gateway has the following default IP address: 192.168.1.24 and Subnet Mask: 255.255.255.0…..

**Step 1:** Right click on the Local Area Network Connection and go into "properties" **Step 2:** Select "Properties"

**Step 3: Right click on "Internet Protocol Version 4(TCP/IP/IPV4)"** 

**Step 4:** Change IP and Subnet Mask to match the network of the gateway.

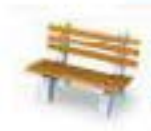

**Unidentified network** Public network

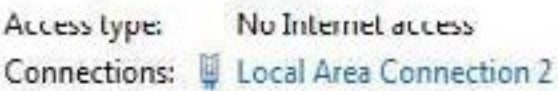

#### **2.3 CHANGING THE GATEWAY IP**

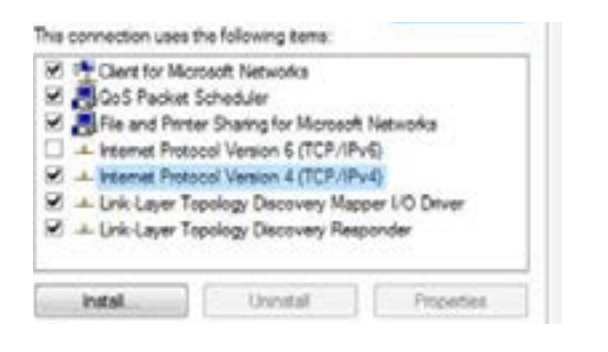

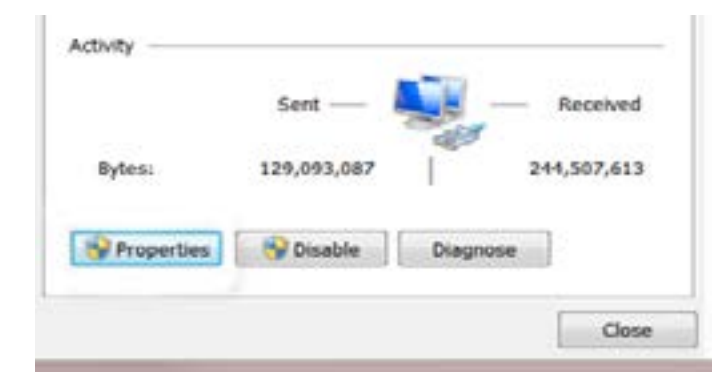

<span id="page-11-0"></span>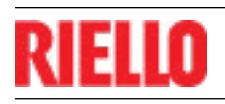

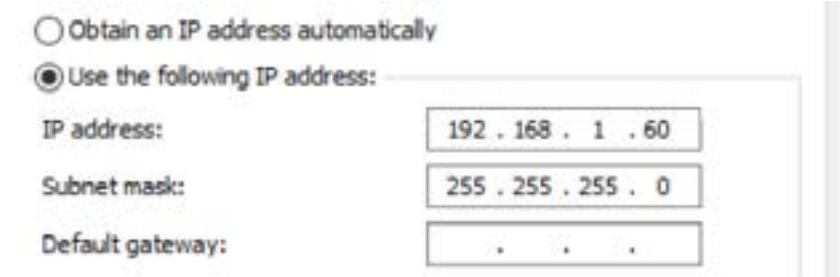

**Step 1:** Open up your internet browser, enter IP address of gateway, and click on

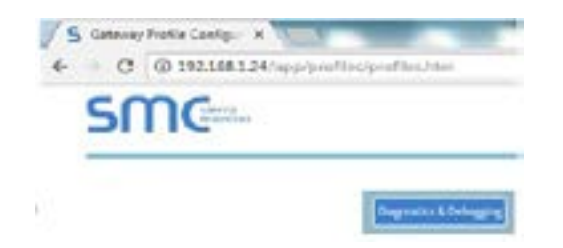

"Diagnostics & Debugging" at the bottom right hand side of the page. **Step 2:** On the Nav tree, click "Setup", then "Network Settings"

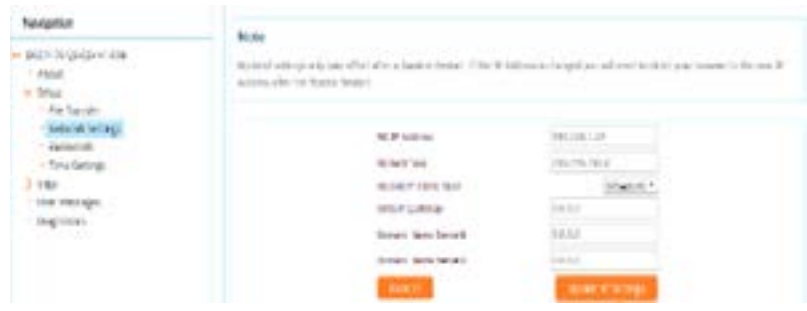

## RIE

## <span id="page-12-0"></span>**3. TROUBLESHOOTING**

### **3.1 GATEWAY LIGHTS**

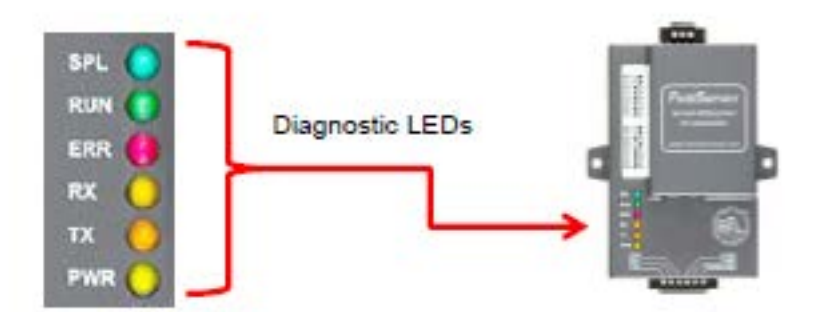

- SPL Will light if the gateway is offline.
- RUN Will start flashing 20 seconds after power indicating normal operation.
- ERR Will go solid 15 seconds after power up. It will turn off after 5 seconds. A steady red light indicates that there is an error.
- RX Will flash when a message is received on the host port.
- TX Will flash when a message is sent from the host port.
- PWR This is the power light and should show a steady green at all times when the gateway is powered
- \*\*\* After properly wiring and configuring the gateway the "RX" and "TX" lights should be flashing indicating that there is communication between the gateway and burner(s)/ boiler(s).

<span id="page-13-0"></span>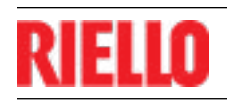

#### **3.2 ACCESSING GATEWAY TO TROUBLESHOOT**

Troubleshooting steps after setup, if red light is flashing or gateway is not communicating:

Is ERR light flashing?

If ERR light is NOT flashing and "TX" and "RX" lights not flashing then:

1. Connect to the gateway from your internet browser by entering the gateway IP address (see section 2.4). Verify that the gateway is reading data from the burner(s).

Example: Under the navigation tree: view>Data Arrays>burner(x)/boiler(x) ensure data is showing in the bottom right matrix of the Array. If all data is reading '0', then the gateway is

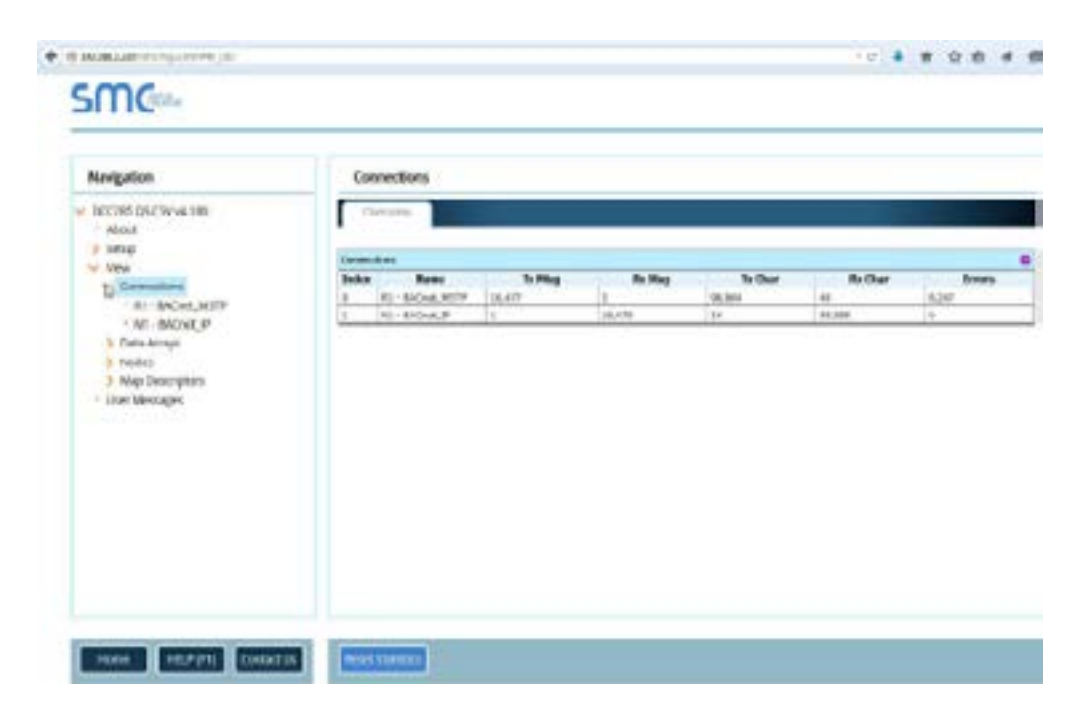

not communicating with the burner/boiler. If ERR light is flashing then:

- 1. Verify wiring is correct between gateway and burner(s)/boiler(s).
- 2. If "ERR" LED light is flashing red, ensure dipswitch A7 is in the off position. To reset gateway move the S3 dipswitch to the "off" position, then back to the "on" position.

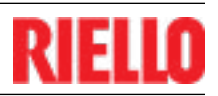

### <span id="page-14-0"></span>**4. OBJECT TABLES**

#### **4.1 LMV3 BURNER(S) TABLE**

BACnet MS/TP - Default: Baud Rate - 38400 (adjustable through internet GUI) , Parity none, Data Bits - 8, Stop Bits - 1, Node ID - 1547 (adjustable through internet GUI) , Max Master - 127, and MAC address is set through dip switches A.

BACnet IP - Default: IP - 192.168.1.24, Subnet Mask - 255.255.255.0, Node ID - 1547 (adjustable through internet GUI)

Modbus TCP - Default: - 192.168.1.24, Subnet Mask - 255.255.255.0, Node ID - 154

Ethernet IP - Default: - 192.168.1.24, Subnet Mask - 255.255.255.0, Node ID - 154

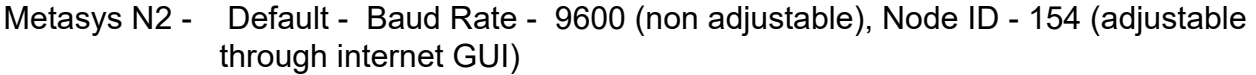

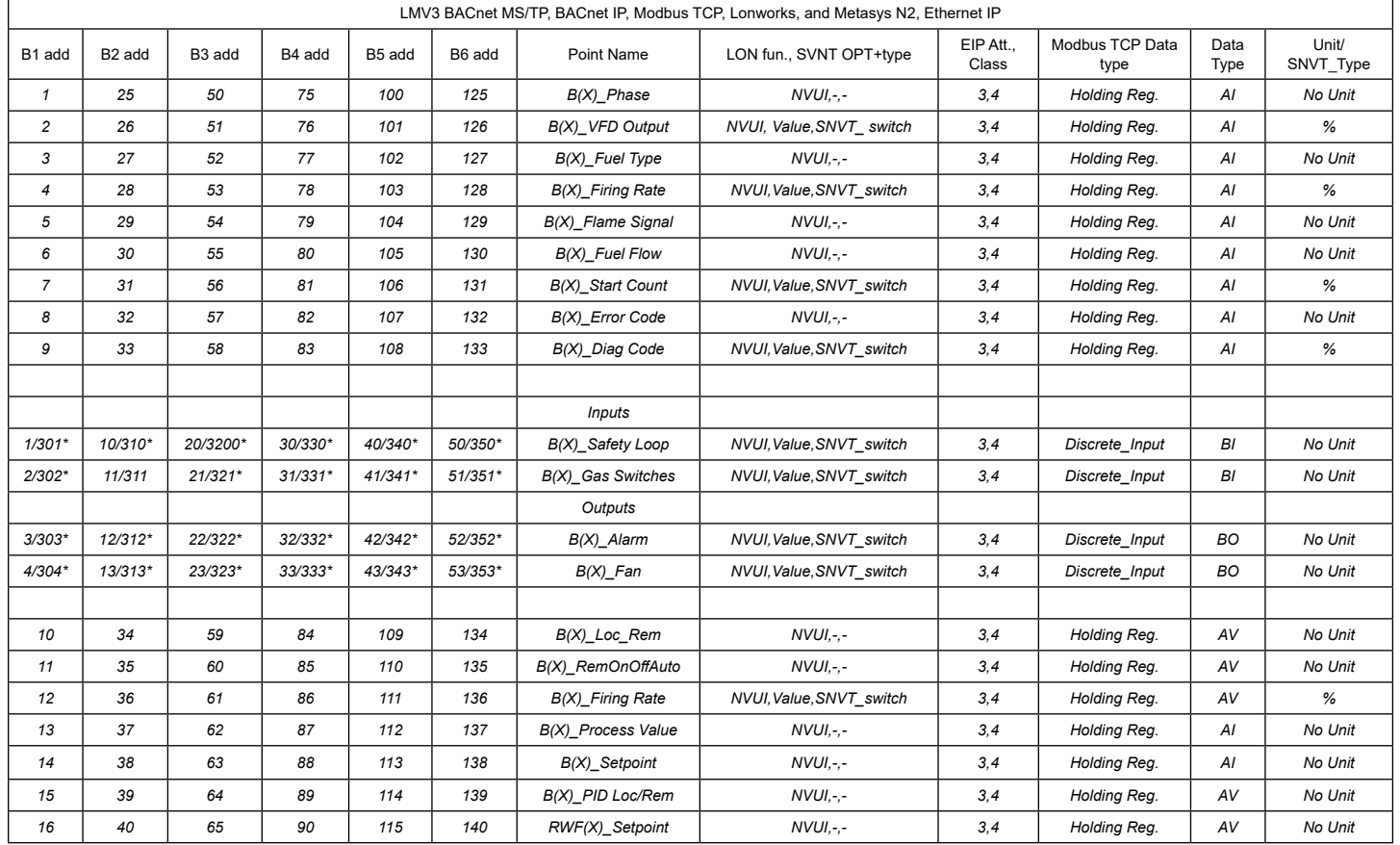

\* LONworks registers

<span id="page-15-0"></span>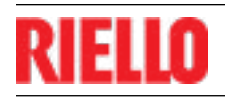

#### **4.2 LMV5 BURNER(S) TABLE**

- BACnet MS/TP Default: Baud Rate 38400 (adjustable through internet GUI) , Parity - none, Data Bits - 8, Stop Bits - 1, Node ID - 1547 (adjustable through internet GUI) , Max Master - 127, and MAC address is set through dip switches A.
- BACnet IP Default: IP 192.168.1.24, Subnet Mask 255.255.255.0, Node ID 1547 (adjustable through internet GUI)
- TCP Default: 192.168.1.24, Subnet Mask 255.255.255.0, Node ID 154
- Ethernet IP Default: 192.168.1.24, Subnet Mask 255.255.255.0, Node ID 154
- Metasys N2 Default Baud Rate 9600 (non adjustable), Node ID 154 (adjustable through internet GUI)

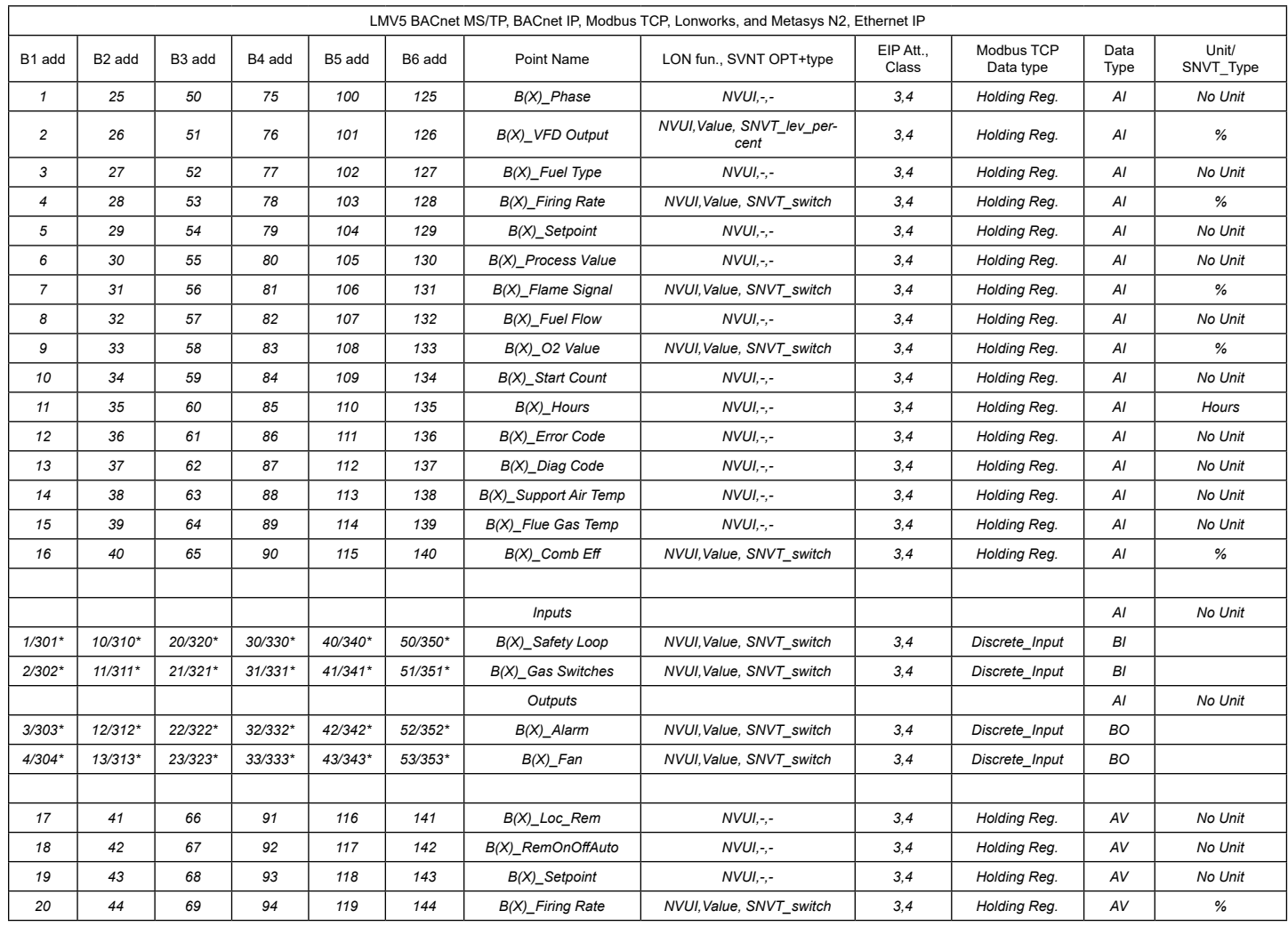

\* LONworks registers

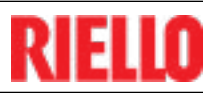

#### <span id="page-16-0"></span>**4.3 ARRAY BOILER(S) TABLE**

BACnet MS/TP - Default: Baud Rate (adjustable through internet GUI) - 38400, Parity none, Data Bits - 8, Stop Bits - 1, Node ID - 1547(adjustable through internet GUI) , Max Master - 127, and MAC address is set through dip switches A.

BACnet IP - Default: IP - 192.168.1.24, Subnet Mask - 255.255.255.0, Node ID - 1547 (adjustable through internet GUI)

Modbus TCP - Default: - 192.168.1.24, Subnet Mask - 255.255.255.0, Node ID - 154 Ethernet IP - Default: - 192.168.1.24, Subnet Mask - 255.255.255.0, Node ID - 154

Metasys N2 - Default - Baud Rate - 9600 (non adjustable), Node ID - 154 (adjustable through internet GUI)

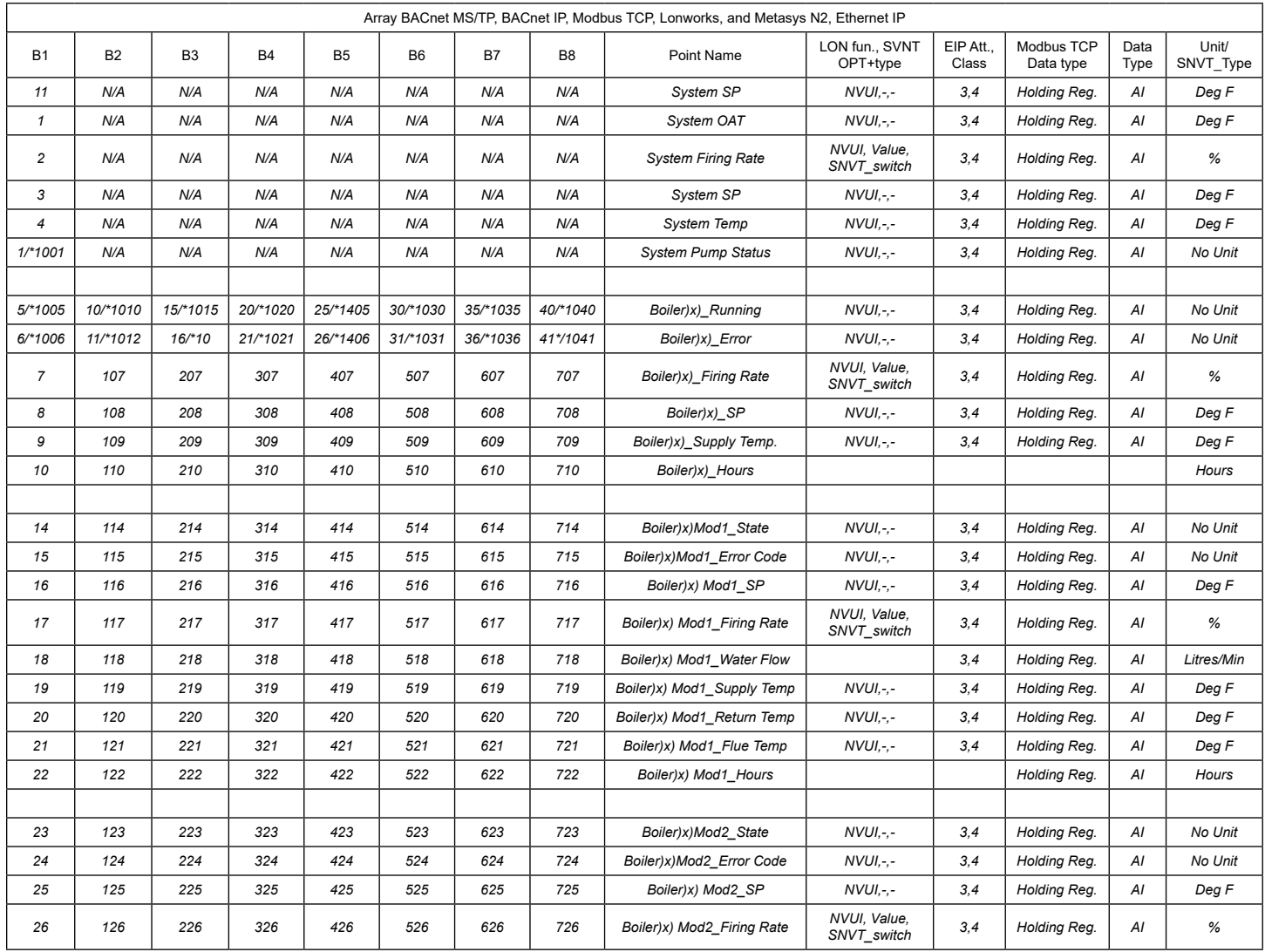

![](_page_17_Picture_1229.jpeg)

![](_page_18_Picture_0.jpeg)

<span id="page-18-0"></span>![](_page_18_Picture_683.jpeg)

\* LONworks registers

### **4.3.1 ARRAY STATE TABLE**

![](_page_18_Picture_684.jpeg)

## RIELIO

#### **4.4 CONDEXA BOILER(S) TABLE**

BACnet MS/TP - Default: Baud Rate (adjustable through internet GUI) - 38400, Parity none, Data Bits - 8, Stop Bits - 1, Node ID - 1547(adjustable through internet GUI) , Max Master - 127, and MAC address is set through dip switches A.

- BACnet IP Default: IP 192.168.1.24, Subnet Mask 255.255.255.0, Node ID 1547
- Modbus TCP Default: 192.168.1.24, Subnet Mask 255.255.255.0, Node ID 154
- Ethernet IP Default: 192.168.1.24, Subnet Mask 255.255.255.0
- Metasys N2 Default Baud Rate 9600 (non adjustable), Parity none, Data Bits 8, Stop Bits - 1, Node ID - 154 (adjustable through internet GUI)

![](_page_19_Picture_719.jpeg)

\* Ethernet IP and Modbus TCP registers

\*\*Metasys N2 registers

\*\*\*LONworks registers

#### **4.4.1 CONDEXA STATUS AND STATE TABLES**

![](_page_20_Picture_245.jpeg)

![](_page_20_Picture_246.jpeg)

#### <span id="page-21-0"></span>**4.5 ARRAY & CONDEXA ERROR TABLES**

![](_page_21_Picture_398.jpeg)

![](_page_21_Picture_399.jpeg)

![](_page_22_Picture_0.jpeg)

![](_page_22_Picture_168.jpeg)

![](_page_22_Picture_169.jpeg)

![](_page_23_Picture_0.jpeg)

35 Pond Park Road Hingham, Massachusetts USA 02043

#### RIELLO BURNERS NORTH AMERICA 1(800)4-RIELLO

1(800)4[7](http://www.riello.ca)4-3556 [www.riello.ca](http://www.riello.ca)

2165 Meadowpine Blvd. Mississauga, Ontario Canada L5N 6H6